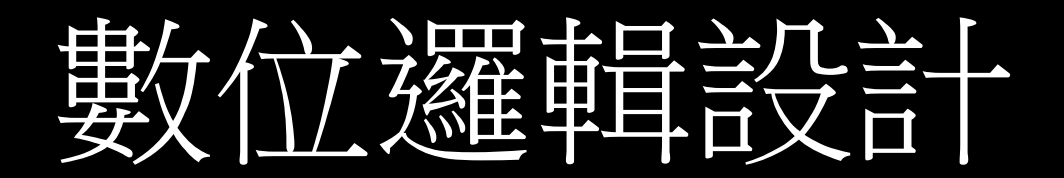

Verilog 2021.05.14

### Module

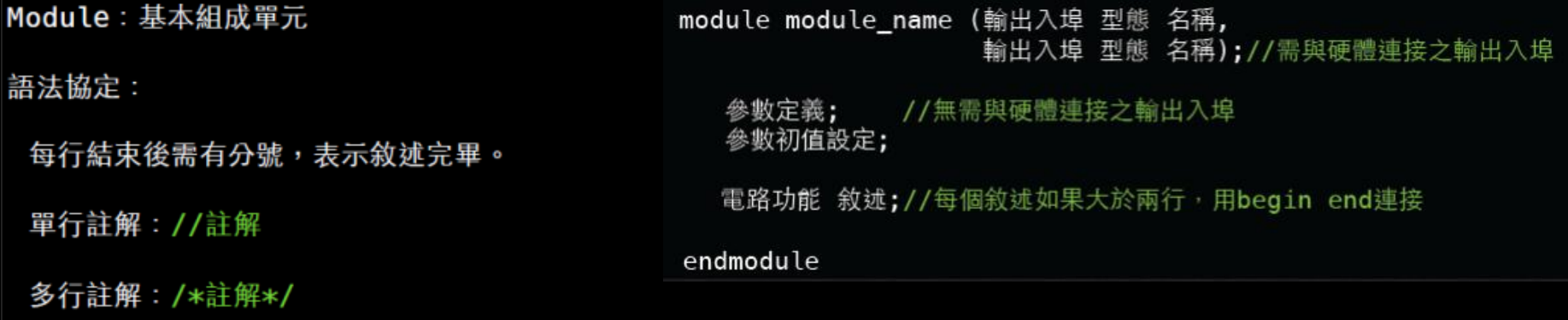

數字規格: <size>'<base format><number>

4'b1111 4bit 二進位數 = 1111 ex: 16bit 十進位數 = 255 16'd255 //base format default為十進位

## Input/Output

- 接線方向
- Input : wire only
- Output : reg /wire
- Inout : wire only

### Wire/Register

- 接線型態
	- 接線(Net):wire 用於連接硬體
	- 暫存器(Register): reg 資料儲存空間,也可以如接線 般交流
	- 參數(Parameter):parameter,設定定值

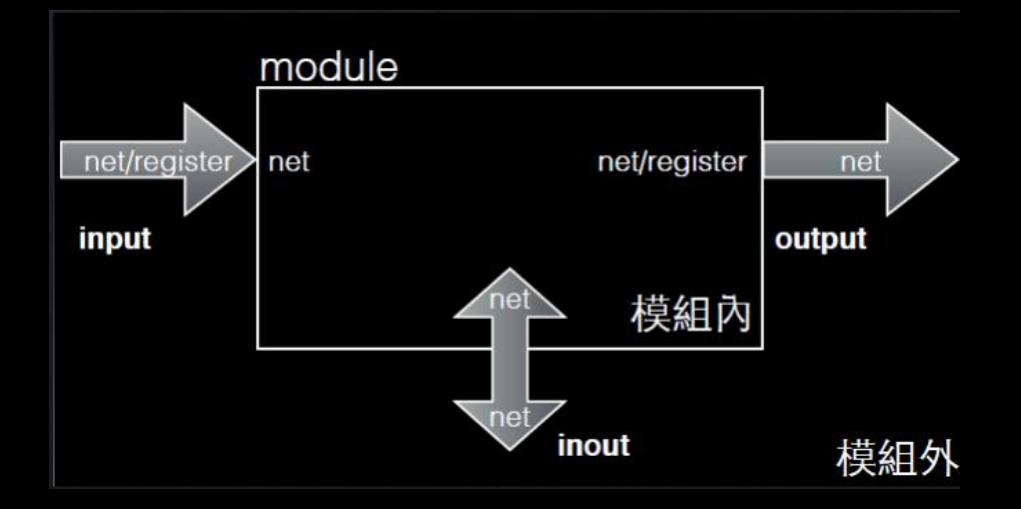

### Clock

• 在硬體語言中,所有的依據都是以硬體引入的時 脈(clock)做為來源的依據。

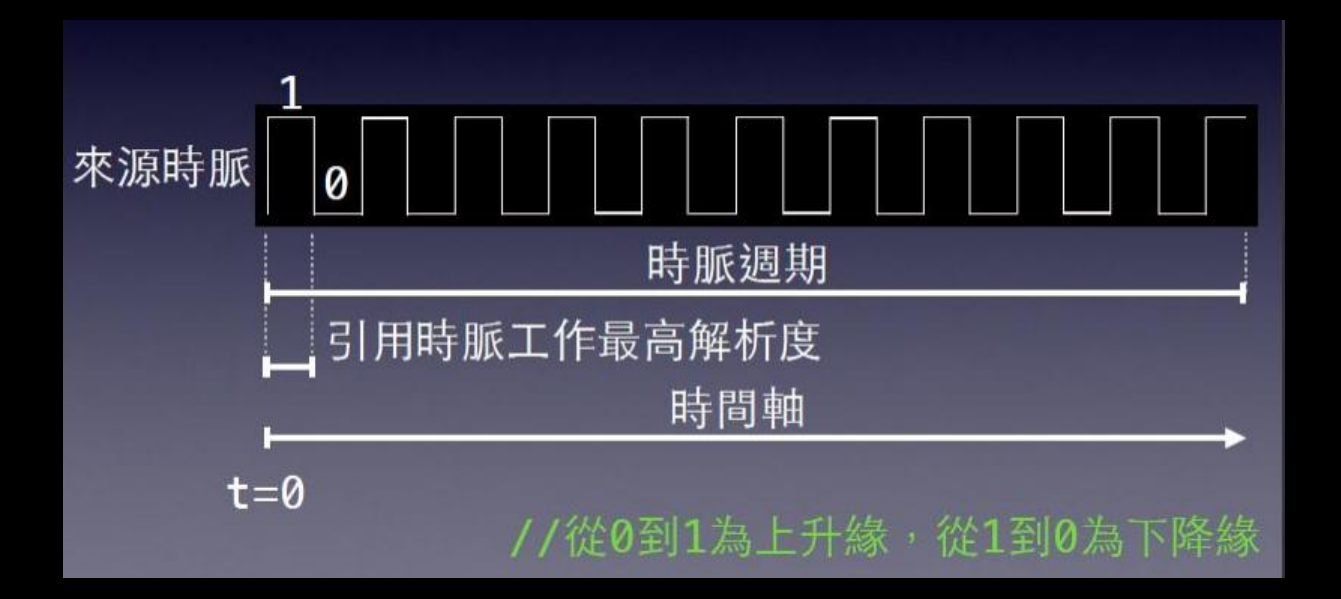

## 條件判斷

#### • If –else

if(<expression>) <br/>begin> <statement or null> <end> else if(<expression>) <begin> <statement or null> <end>

#### ……

else <begin> <statement\_or\_null> <end>

#### • case

case(<expression>) Case1 : <br/>begin> <statement\_or\_null> <end> Case2:(<expression>) <begin> <statement or null> <end> …… Default: <br/>begin> <statement or null> <end>

endcase

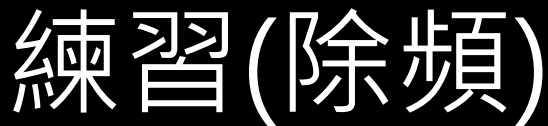

module clock divide( input clk, y // 屬性為wire, 為預設 (預設為1MHz時脈) output reg clk2 // 需指定值, 使用暫存器 ); reg [19:0] cnt; // 不需連接模組外之參數, 不用輸出入埠 //初值設定 initial begin  $clk2 = 1'b0;$  $cnt = 20' b0;$ 

```
end
```

```
//創造一秒的時脈
```

```
always @(posedge clk) begin //觸發條件
```

```
if (cnt == 999999) cnt <= 0; //counter數到99999把其歸0, 表示1MHz去數一秒的總數
```

```
else cnt \leq \text{cnt+1};
```
end

```
always @(posedge clk)begin
```

```
if (cnt <= 499999) clk2 <= \theta; //duty cycle 50%
```

```
else clk2 <= 1; //1MHz的計數器數1000000所以在一半的地方做反相
```
end

```
//判斷上能用 <=, 就不要用 <
```
endmodule

**VIVADO**

#### Installing Vivado and Digilent Board Files

- Vivado 設計套件,是 FPGA 廠商 Xilinx (賽 靈思)公司2012年發布的集成設計環境, 幫助實現 FPGA 整合與開發。(前身為ISE)
- Digilent Board Files 為 Vivado設計環境提供 Digilent 板卡訊息幫助快速實現板卡整合。

## Vivado 設計套件

- Vivado 為 RTL 設計提供了一個合成,整合和驗證除 錯的工作環境。
- Vivado 軟體包含
	- IP Integrator : 用於設計嵌入式處理器系統的硬體部分。 您可以指定 ARM Cortex-A9 處理器內核, IP 周邊及這些 組件的互連及其相應的詳細配置。
	- Software Development Kit : SDK 是一個集成的開發環境, 與 Vivado 互補,用於 C/C++ 嵌入式軟體應用程序創建 和驗證。 SDK 是基於Eclipse 開源框架所構建的。
	- Vivado 邏輯分析儀 : 分析&除錯硬體設計。

### 到 Xilinx website 下載WebPack版本

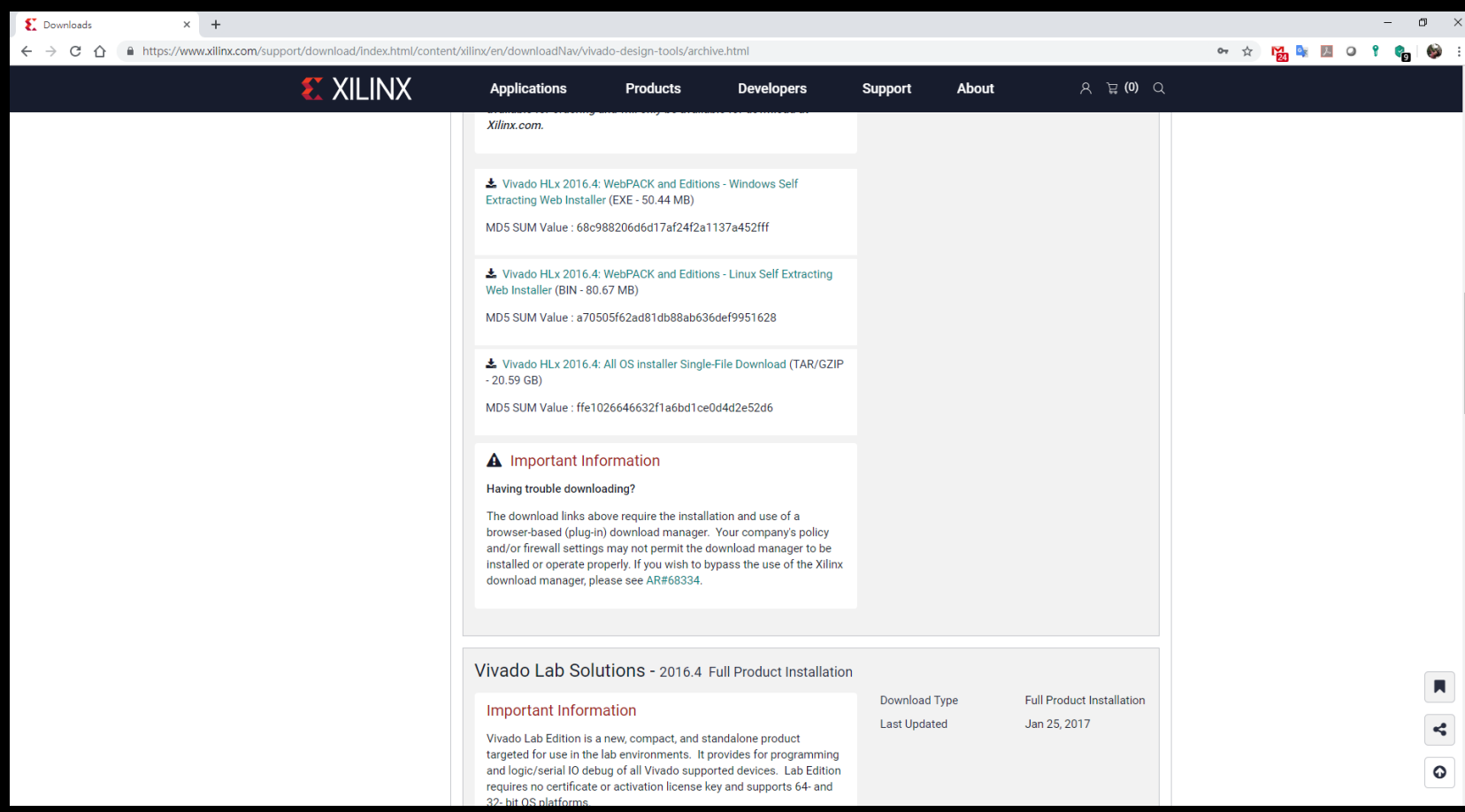

#### **https://www.xilinx.com/support/download.html**

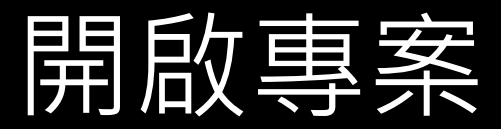

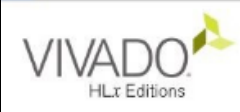

#### Quick Start

Create Project > Open Project >

Open Example Project >

#### Tasks

Manage IP > Open Hardware Manager > Xilinx Tcl Store >

#### Learning Center

Documentation and Tutorials > Quick Take Videos > Release Notes Guide >

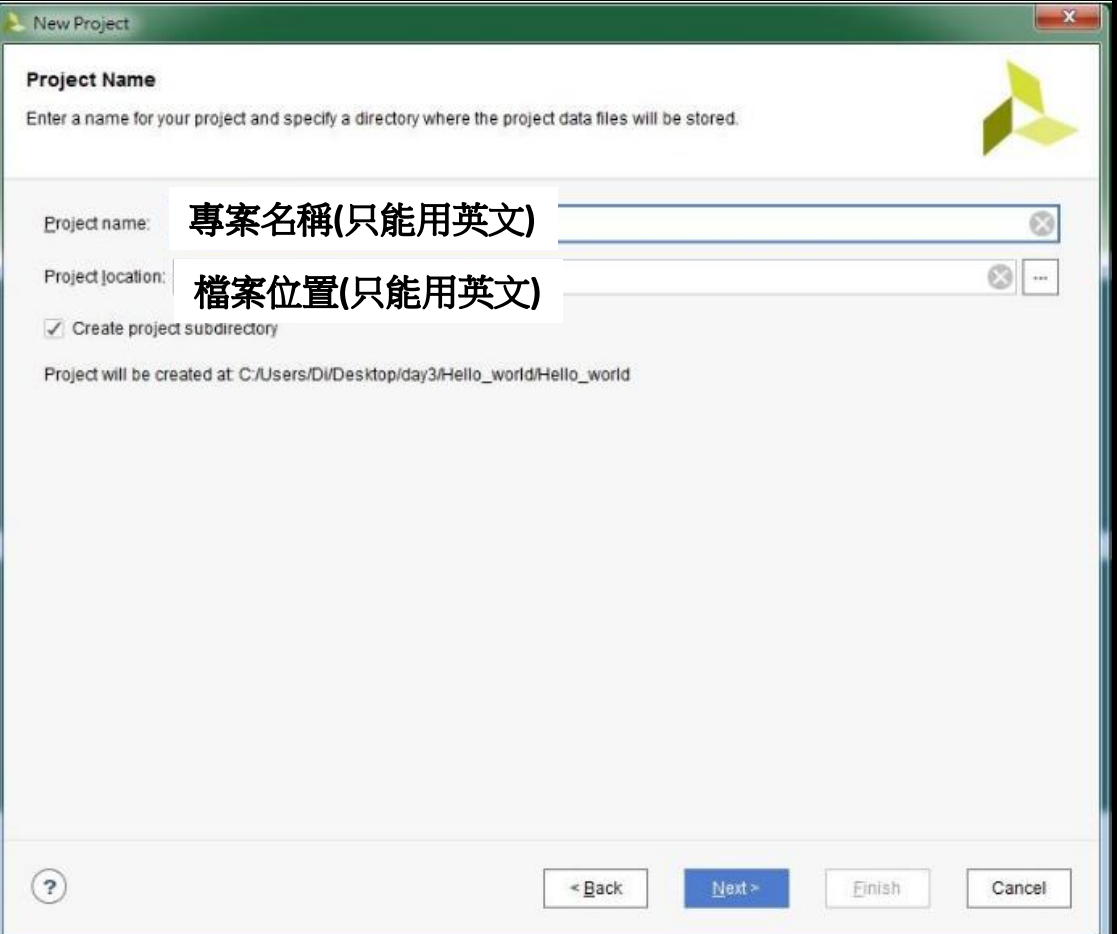

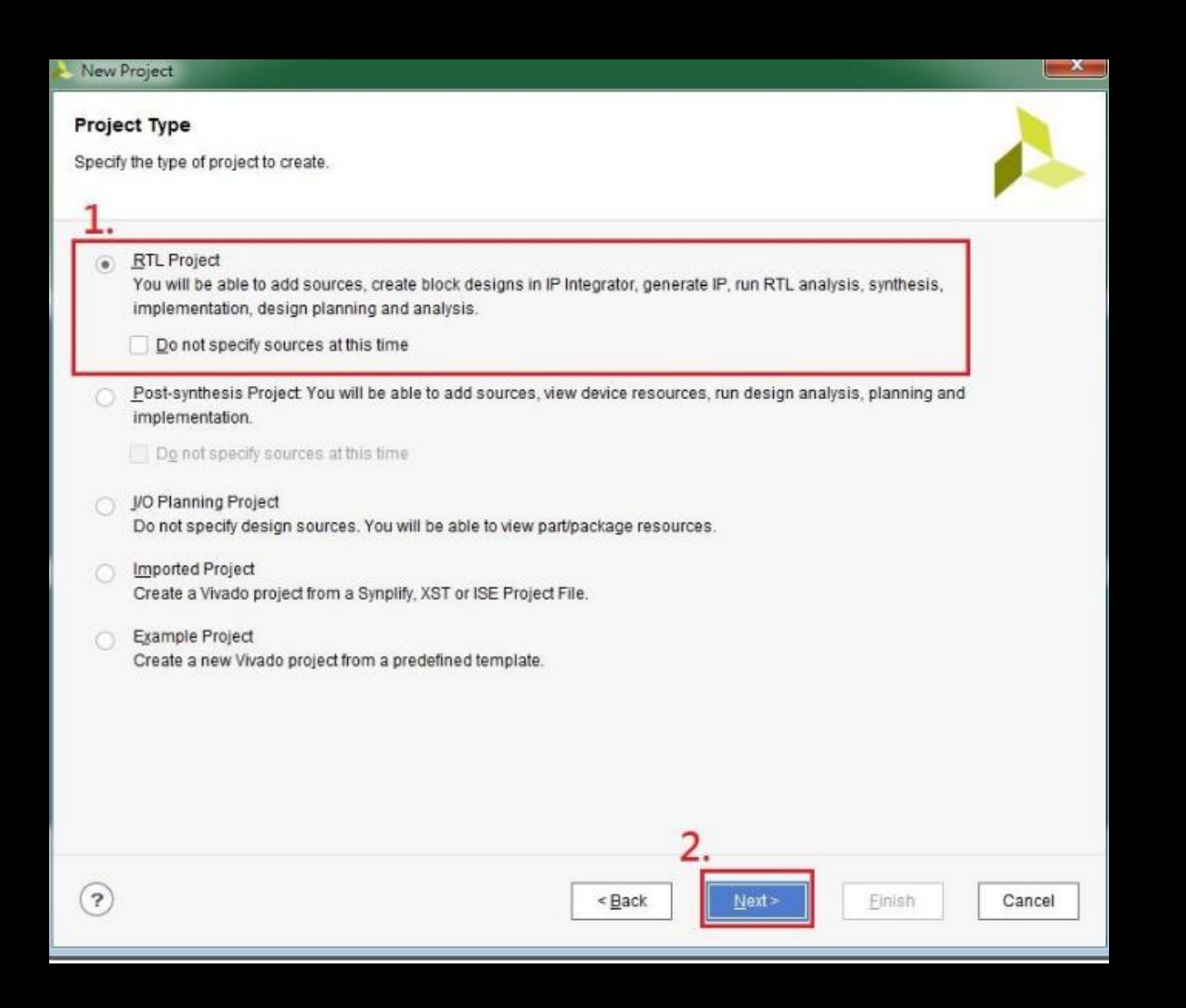

• RTL : Register Transfer Level,是一種對同步數位電路的抽象模型,這 |號在硬體暫存器、存儲器、組合邏<u>輯裝置和匯</u> 流排等邏輯單元之間的流動,以及其邏輯代數運作方式來確定的。 (from 維基百科)

## 添加與撰寫 Verilog 程式

#### Project Manager -> Add sources 增加檔案

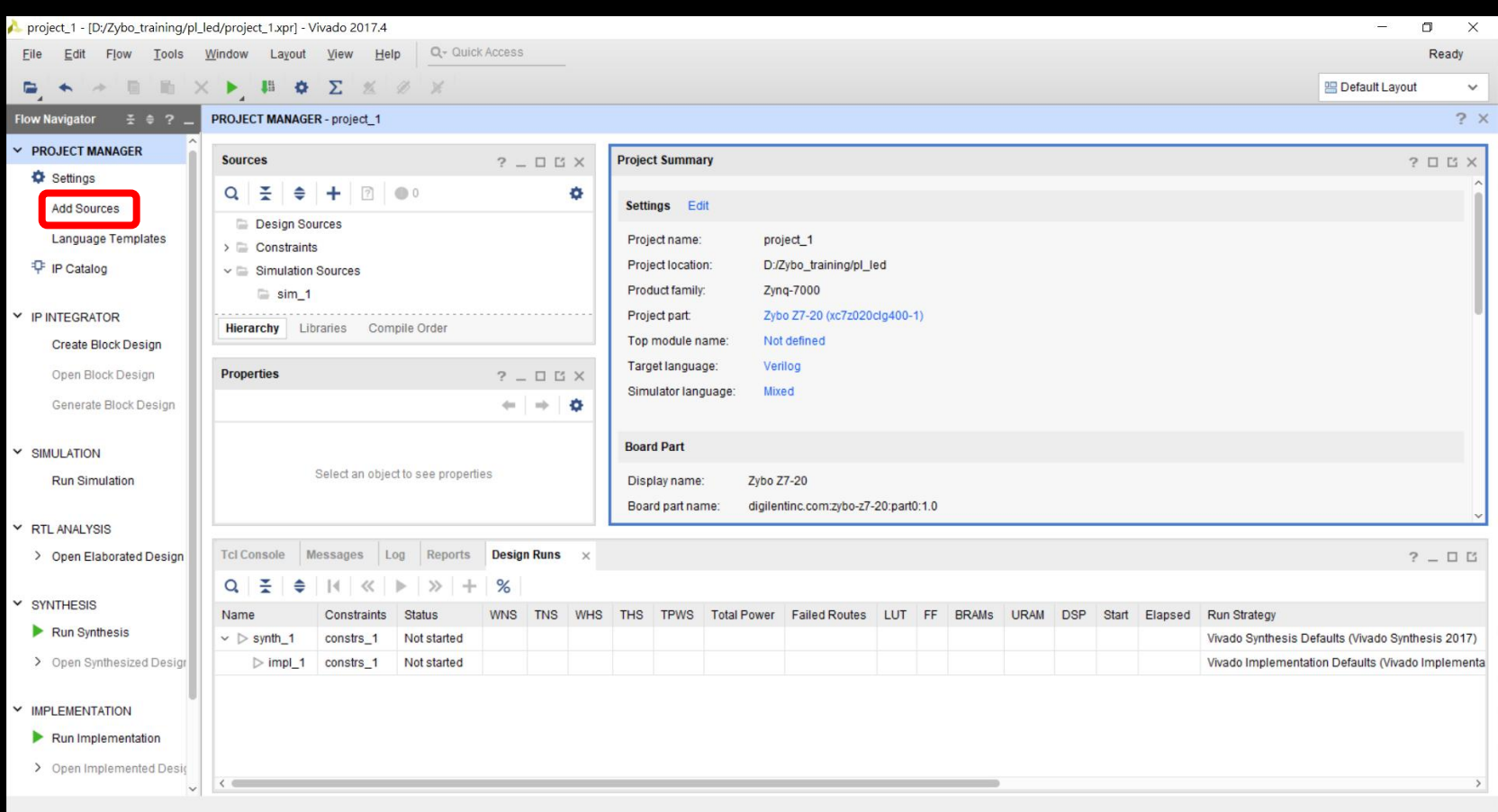

# 新增設計

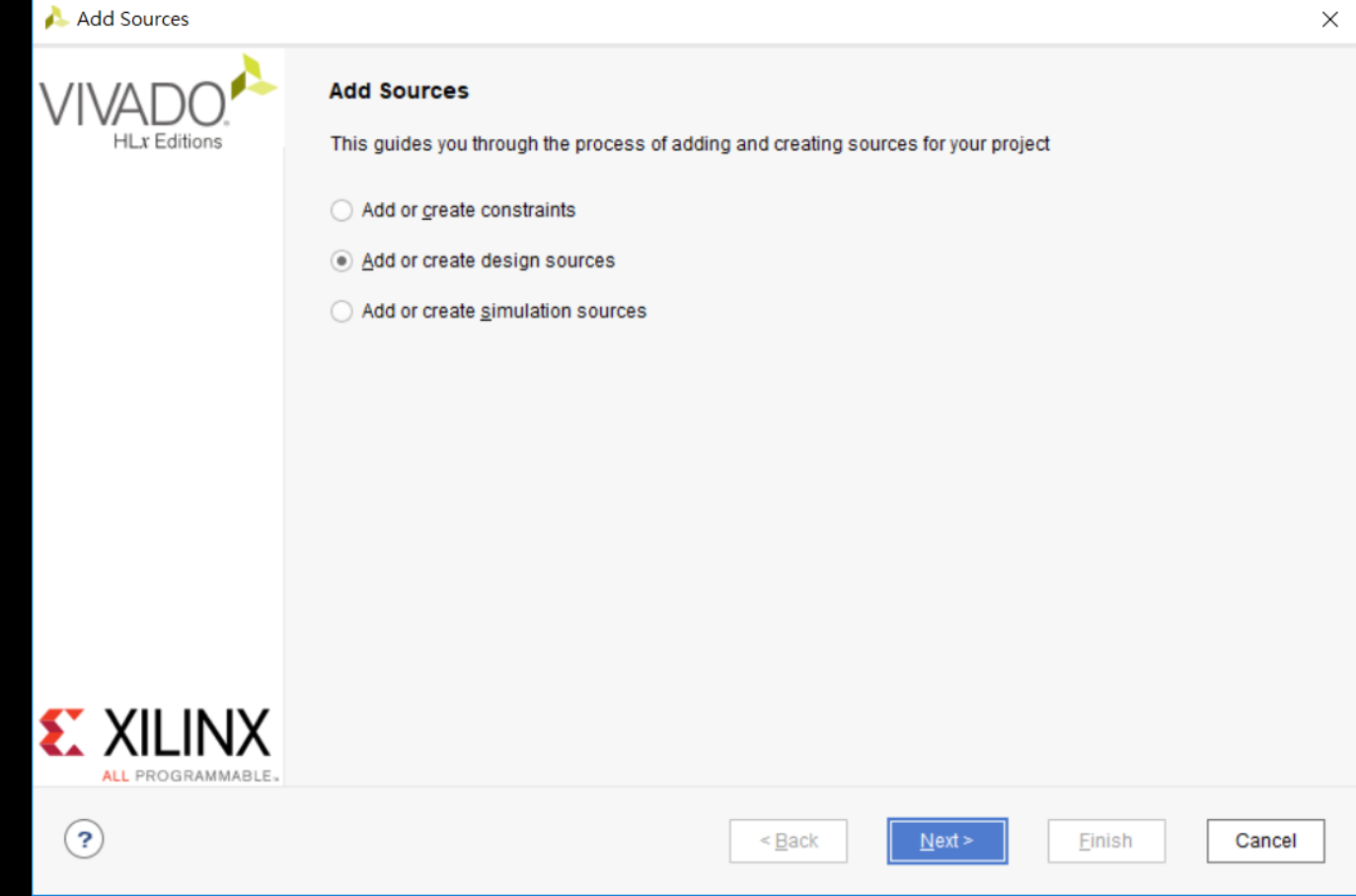

## Create File 新增 top.v 主程式

#### Add Sources

#### **Add or Create Design Sources**

Specify HDL, netlist, Block Design, and IP files, or directories containing those file types to add to your project. Create a new source file on disk and add it to your project.

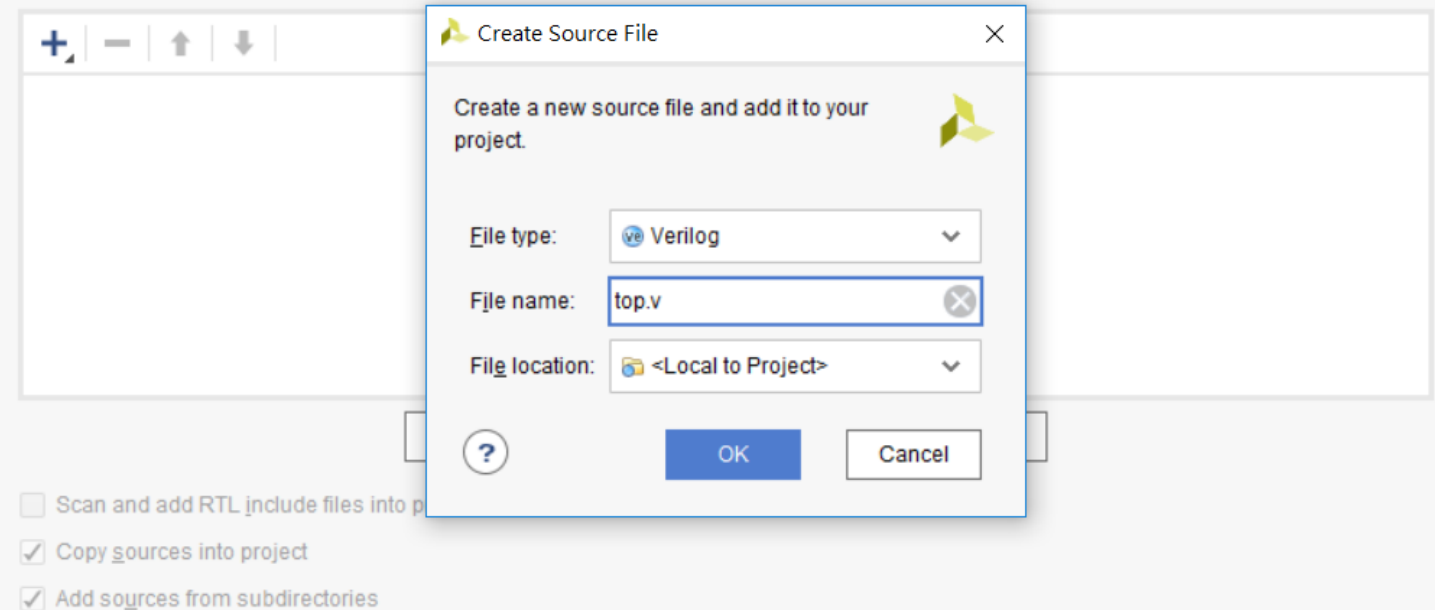

 $\times$ 

### Test Bench

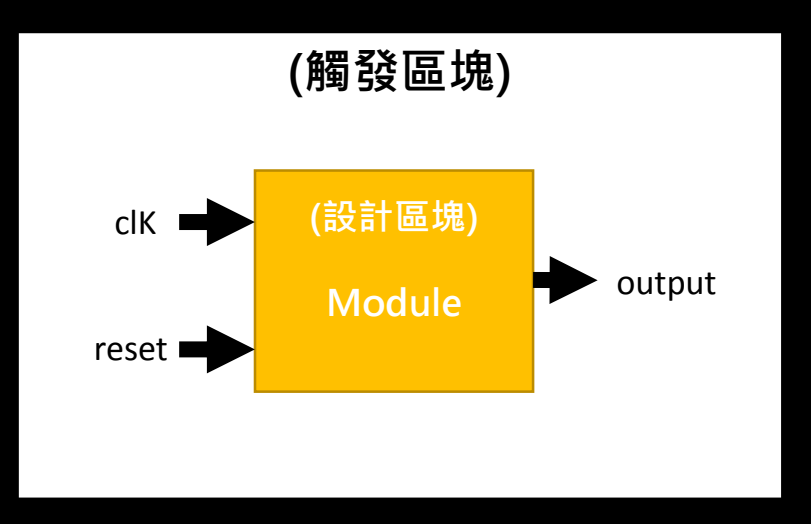

# 設定模擬

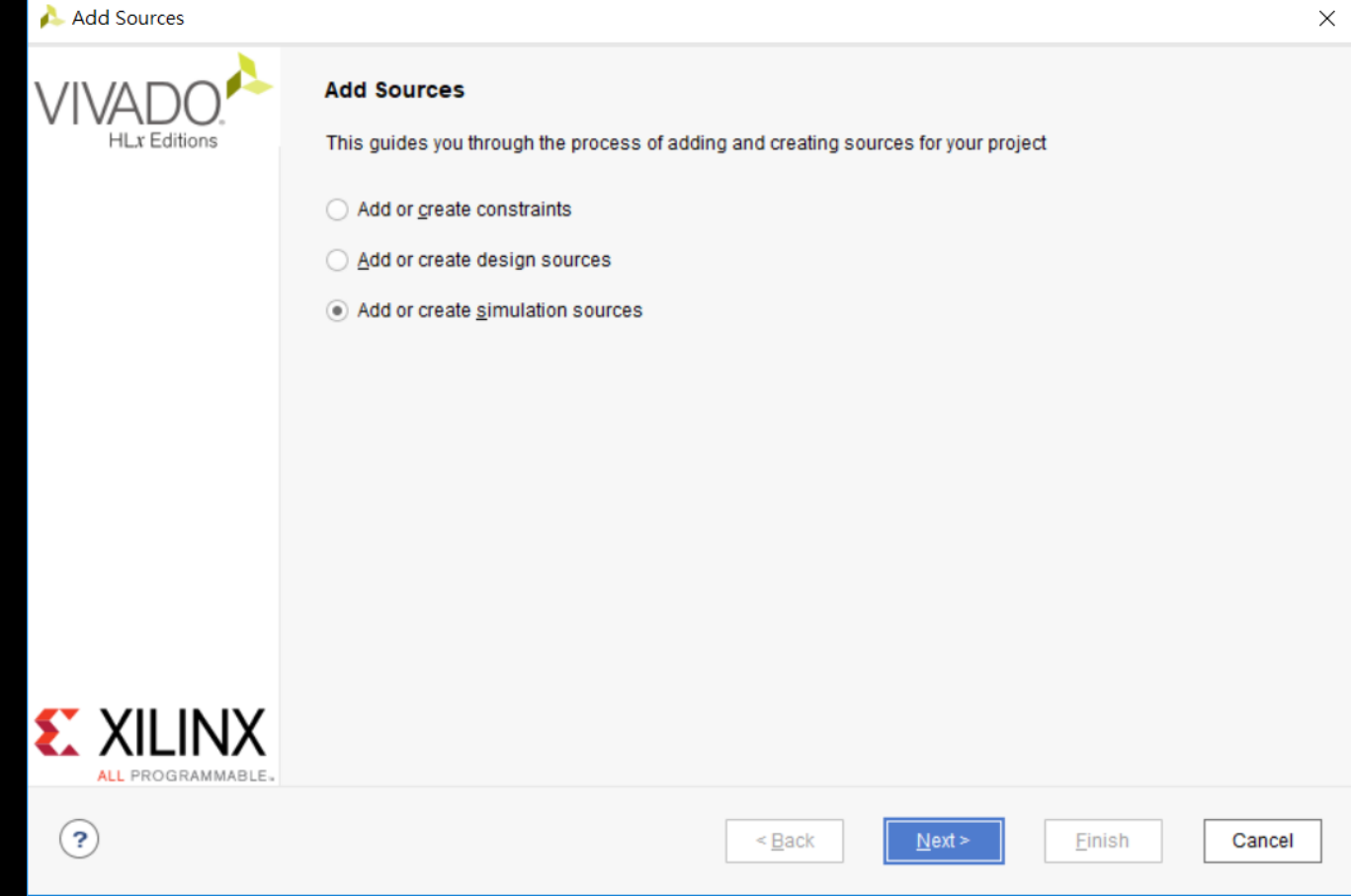

#### 定模擬:Create file 兰<br>三<br>三<br>三

#### Add Sources

#### **Add or Create Simulation Sources**

Specify simulation specific HDL files, or directories containing HDL files, to add to your project. Create a new source file on disk and add it to your project.

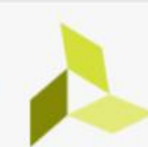

 $\times$ 

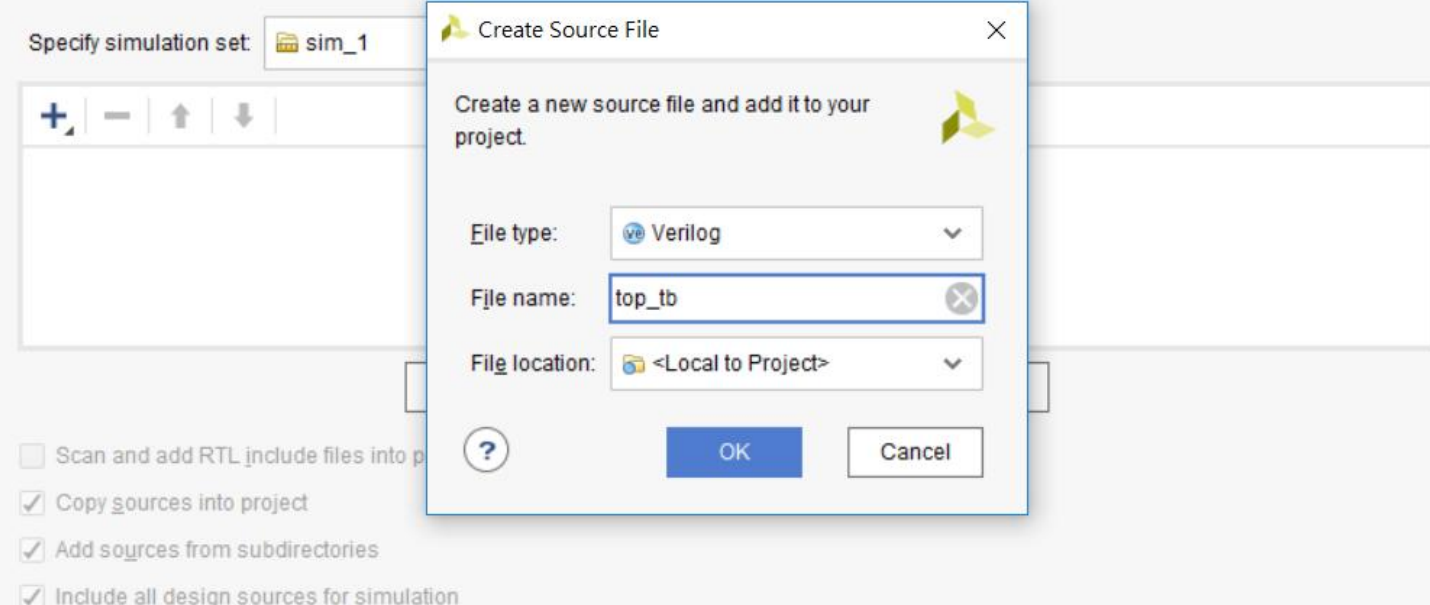

## 設定模擬:完成 test bench

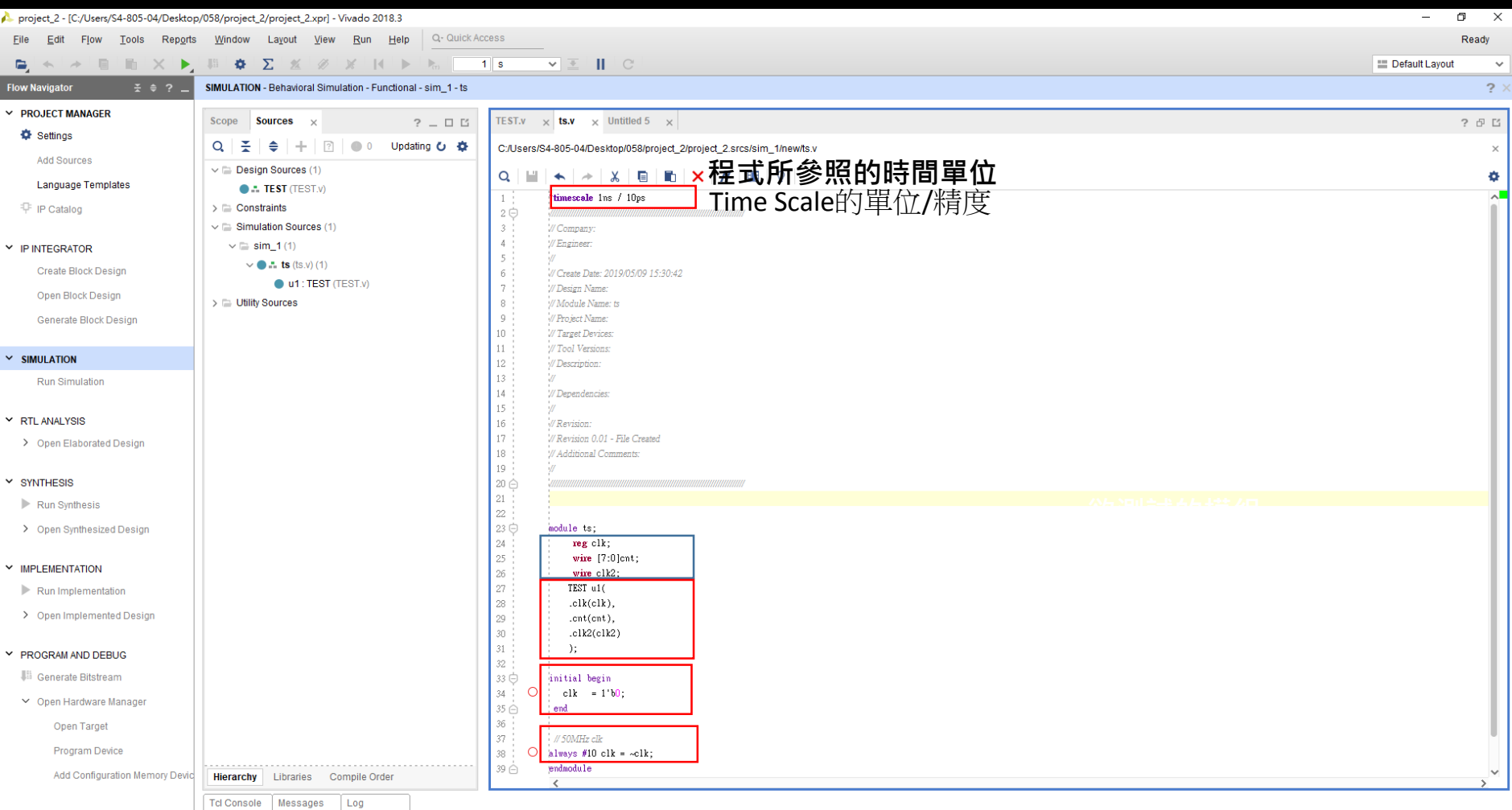

Current time: 6286973810 ns..

Cancel

21:0

Insert Sim Time: 6286988150 ns Verilog

## 設定模擬: Run Simulation

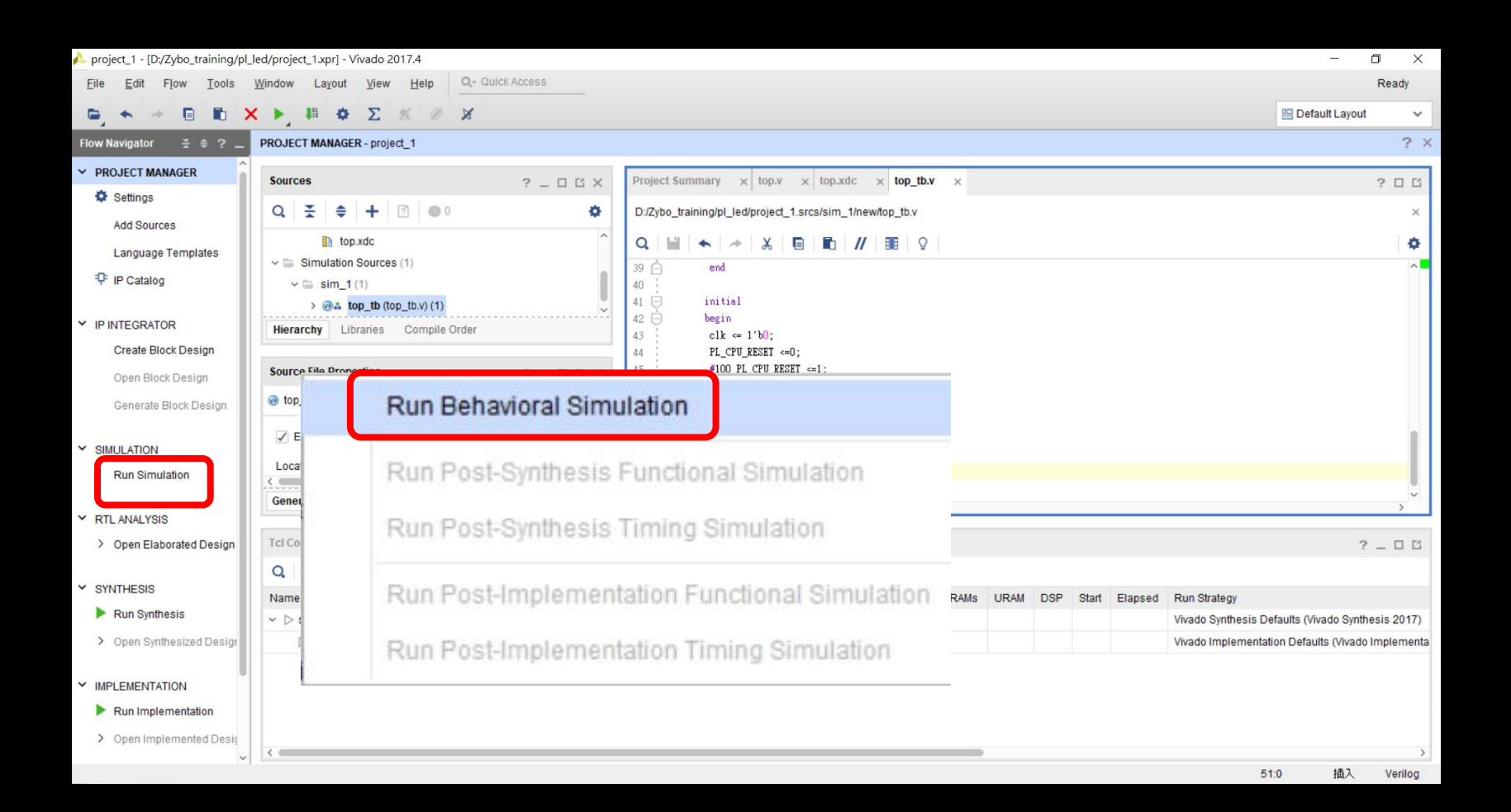

## 設定模擬: Simulation result

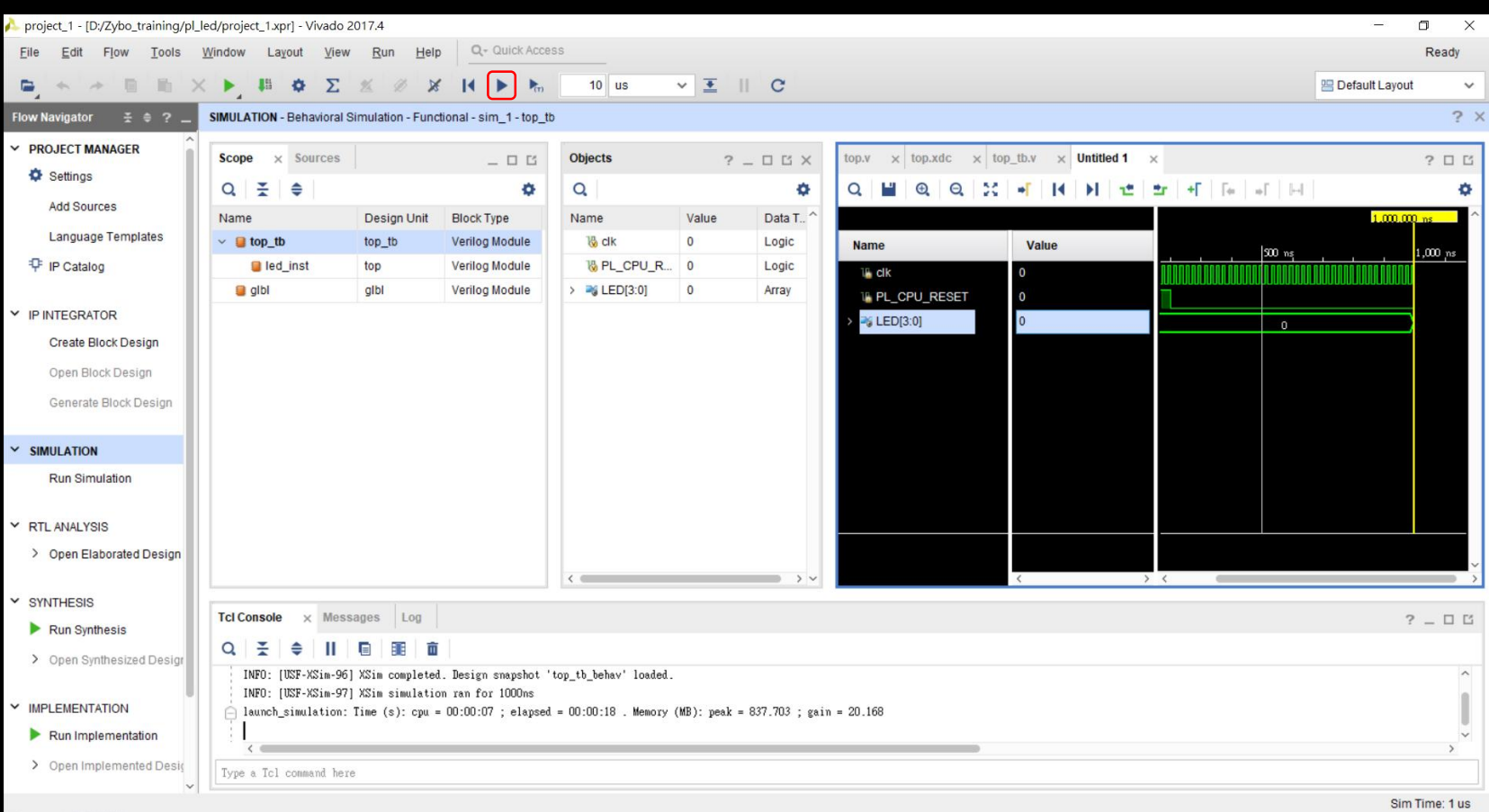

作業

• If clk=50Mhz, how to generate clk2=10 hz?

• If clk=100Mhz, how to generate clk2=50M hz?

作業

- 完成兩題除頻的模擬
- 將結果截圖,並加入解釋
- 5/28 10:00 前,以PDF 寄到 信箱 gain514@g.ncu.edu.tw
- 郵件主旨 數位邏輯設計\_你的名字